## **4.4.4. Реализации товаров**

**В статье описывается документ «Реализации товаров», в котором регистрируется и оформляется списание**  ⋒ **проданных товаров со склада компании.**

В конфигурации **«Агент Плюс: Управление дистрибуцией»** очень просто обрабатывать сведения о реализации товаров со складов предприятия, независимо от расстояния и времени суток:

- загружать документы реализации, созданные мобильными сотрудниками при посещении торговых точек в приложении [«А](https://agentplus.tech/pages/viewpage.action?pageId=56133755) [гент Плюс: Мобильная торговля»;](https://agentplus.tech/pages/viewpage.action?pageId=56133755)
- загружать с помощью сервиса [«Т-Обмен»](https://agentplus.tech/pages/viewpage.action?pageId=8585911) документы реализации [Дистрибьютора,](https://agentplus.tech/pages/viewpage.action?pageId=47645148) созданные его мобильными сотрудниками при посещении торговых точек в приложении [«Агент Плюс: Мобильная торговля»;](https://agentplus.tech/pages/viewpage.action?pageId=56133755)
- оформлять документы реализации в конфигурации **«Агент Плюс: Управление дистрибуцией»**.

Чтобы открыть документ **«Реализация товаров»**, выберите в разделе **«Оперативные документы» «Реализации товаров»**. Откроется журнал всех документов, которые были загружены из мобильного приложения **«Агент Плюс: Мобильная торговля» (МТ)** или оформлены в конфигурации **«Агент Плюс: Управление дистрибуцией» (УД)**.

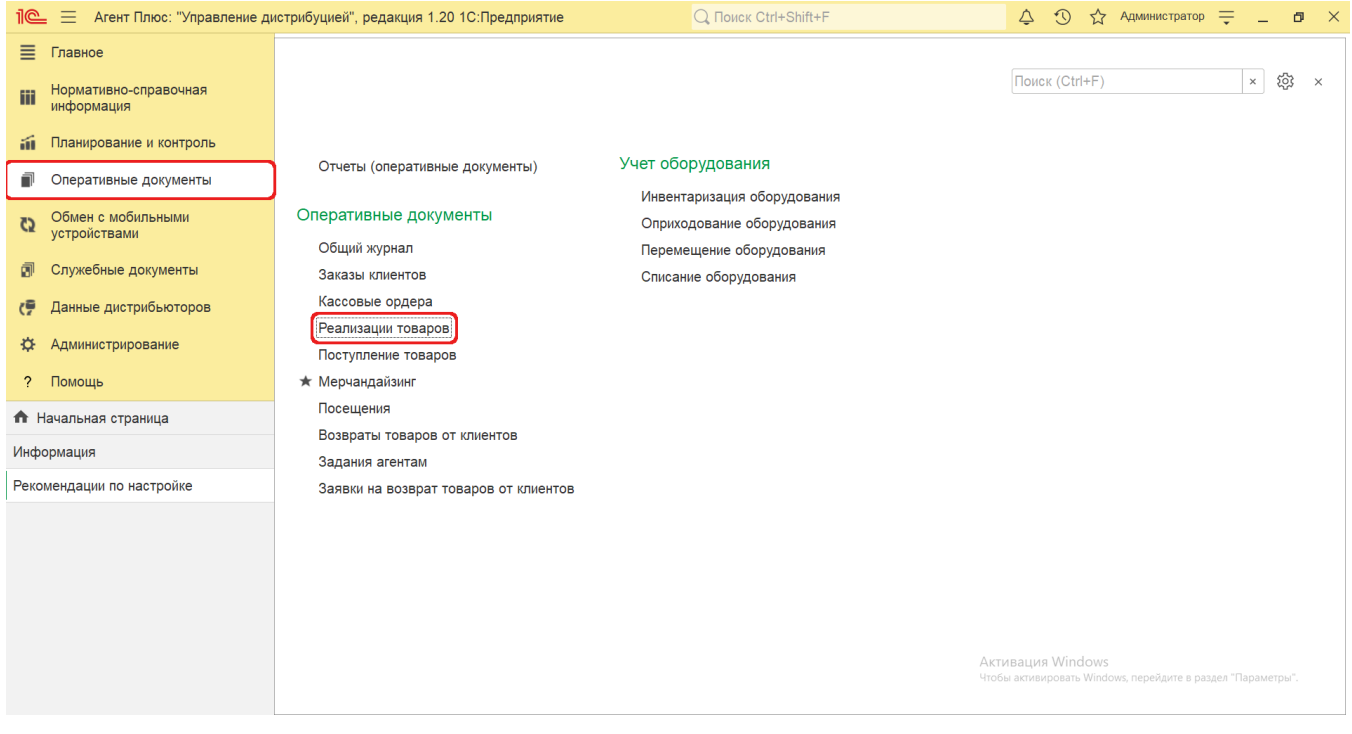

## **Внешний вид**

В верхней части окна журнала «Реализации товаров» находятся [системные кнопки управления](https://agentplus.tech/pages/viewpage.action?pageId=47647551), ниже отображается информация в колонках табличной части в зависимости от настроек:

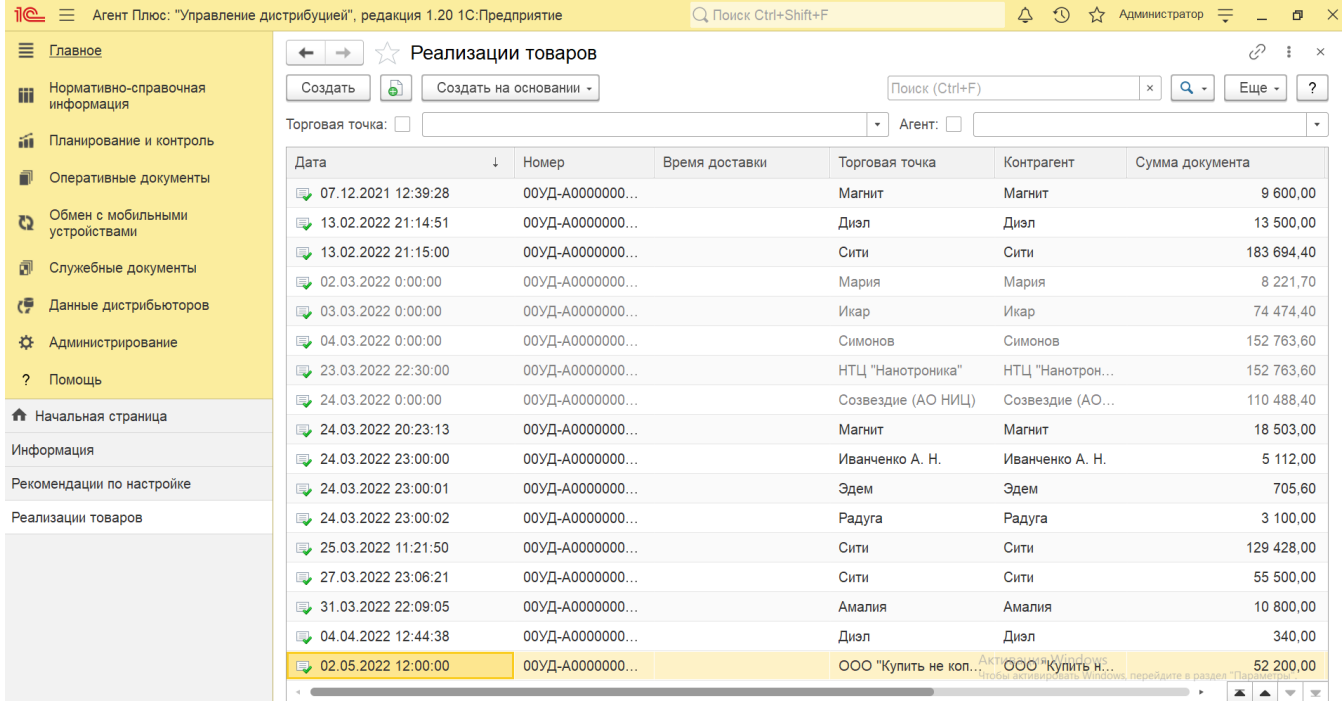

- На верхней панели нажмите кнопку **«Еще» «Изменить форму»** и в списке включите флажок рядом с наименованием элемента формы, которое должно отображаться в табличной части документа:
	- **«Дата»**
	- **«Номер»**
	- **«Время доставки»**
	- **«Торговая точка»**
	- **«Контрагент»**
	- **«Сумма документа»**
	- **«Агент»**
	- **«Статус документа»**
	- **«Источник документа»**

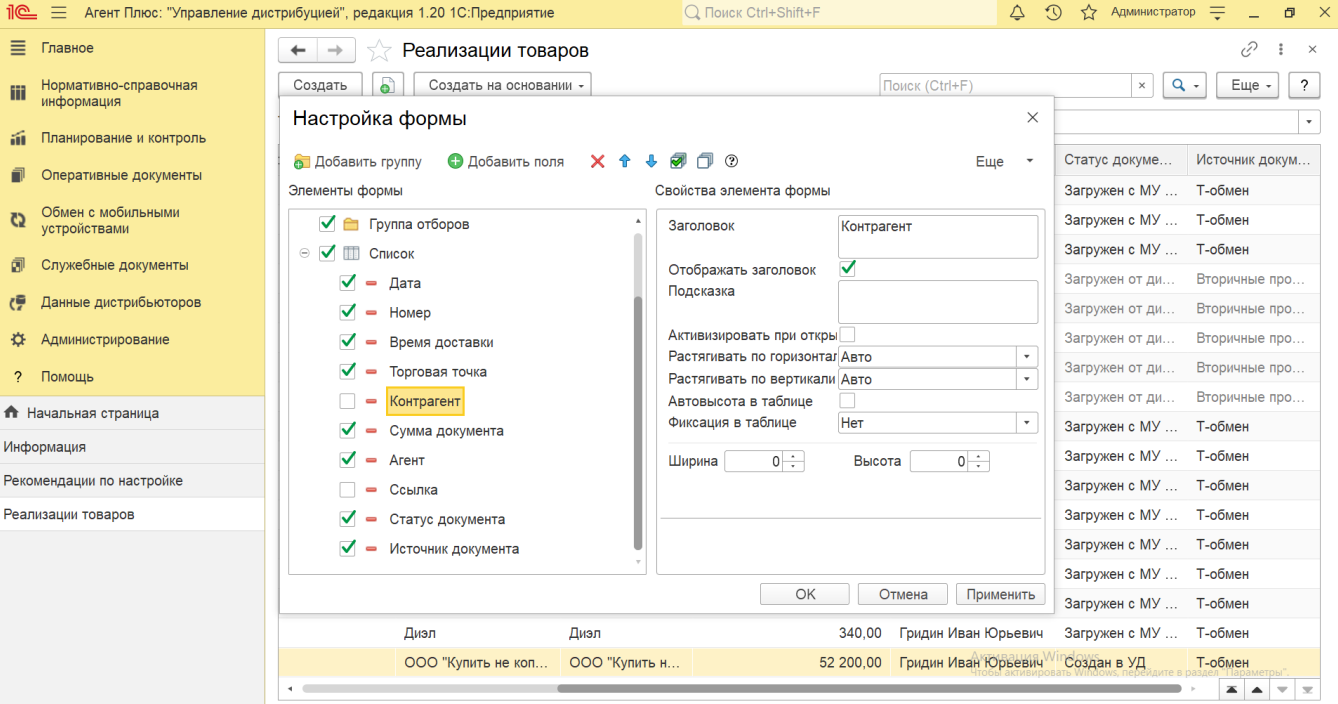

## **Создание и редактирование**

Документы [«Реализация товаров»](https://agentplus.tech/pages/viewpage.action?pageId=56133755) могут создаваться мобильными сотрудниками в «Агент Плюс: Мобильная торговля», если в конфигурации «Агент Плюс: Управление дистрибуцией» включен флажок параметра **«Использовать режим "Торговля с колес"»** в разделе **«Администрирование» «Настройка дистрибуции» «Оперативные документы»**. Если флажок снят, то документ **«Реализация»** в МТ будет доступен **только для просмотра**. При формирования отчетов [«Монитор супервайзера»,](https://agentplus.tech/pages/viewpage.action?pageId=10551493) [«Обороты продаж»](https://agentplus.tech/pages/viewpage.action?pageId=8585681), [«Выполнение плана продаж по торговым точкам»](https://agentplus.tech/pages/viewpage.action?pageId=56132289), [«Выполнение плана продаж»](https://agentplus.tech/pages/viewpage.action?pageId=8585749), [«Прогноз выполнения](https://agentplus.tech/pages/viewpage.action?pageId=10551500)  [плана продаж»,](https://agentplus.tech/pages/viewpage.action?pageId=10551500) [«Данные о долгах клиентов дистрибьютора \(из МУ\)»](https://agentplus.tech/pages/viewpage.action?pageId=24675017), [«План-фактный анализ продаж»](https://agentplus.tech/pages/viewpage.action?pageId=8585762), [«История продаж»,](https://agentplus.tech/pages/viewpage.action?pageId=8585641) [«Расч](https://agentplus.tech/pages/viewpage.action?pageId=8585701) [еты с клиентами»](https://agentplus.tech/pages/viewpage.action?pageId=8585701) могут также обрабатываться сведения о реализации из основной учетной системы и данные дистрибьюторов.

Чтобы открыть документ **«Реализация товаров»** для редактирования, дважды кликните мышью нужное наименование в выбранной строке журнала **«Реализации товаров»**.

Чтобы создать новый документ **«Реализация товаров»**, нажмите на верхней панели журнала кнопку **«Создать»** и откроется окно [«Реализация товаров \(создание\)».](https://agentplus.tech/pages/viewpage.action?pageId=67732730)

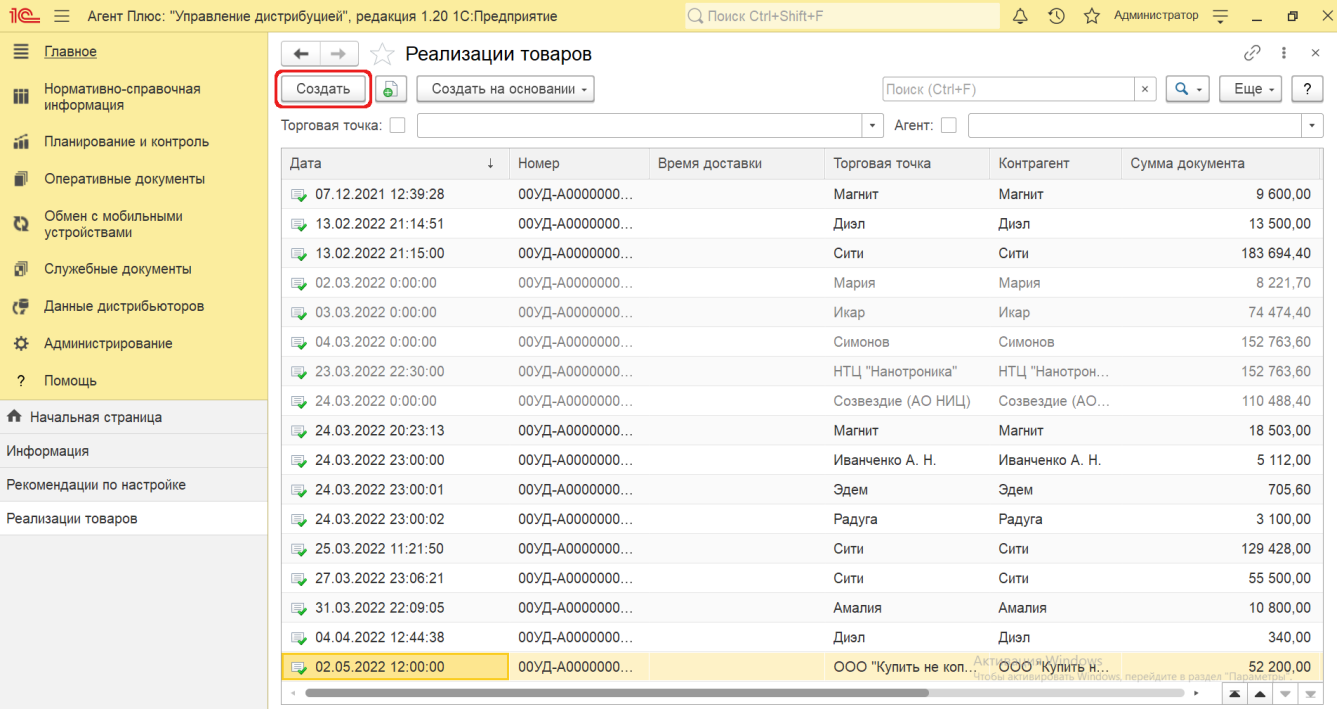

⊘ Новый документ **«Реализация товаров»** можно создать, скопировав ранее созданный или загруженный в УД. Для

этого выберите в строке журнала **«Реализации товаров»** нужный документ и нажмите кнопку **«Создать копированием текущего»**. Все реквизиты из выбранного документа будут скопированы в новый.

После заполнения и сохранения всех параметров новый документ **«Реализация товаров»** сразу отображается в журнале «**Реа лизации товаров**».

Для удобства в журнале «**Реализации товаров**» на основании любого документа **«Реализация товаров»** можно создать документы:

- [«Возврат товаров от клиента»](https://agentplus.tech/pages/viewpage.action?pageId=56134327)
- [«Заявка на возврат товаров от клиента»](https://agentplus.tech/pages/viewpage.action?pageId=67732848)  $\bullet$
- [«Корректировка реализации»](https://agentplus.tech/pages/viewpage.action?pageId=67732586)
- [«Приходный кассовый ордер»](https://agentplus.tech/pages/viewpage.action?pageId=67732728)

Для этого выберите нужный заказ в списке и, нажав на верхней панели журнала кнопку **«Создать на основании»**, откройте форму создания необходимого документа.

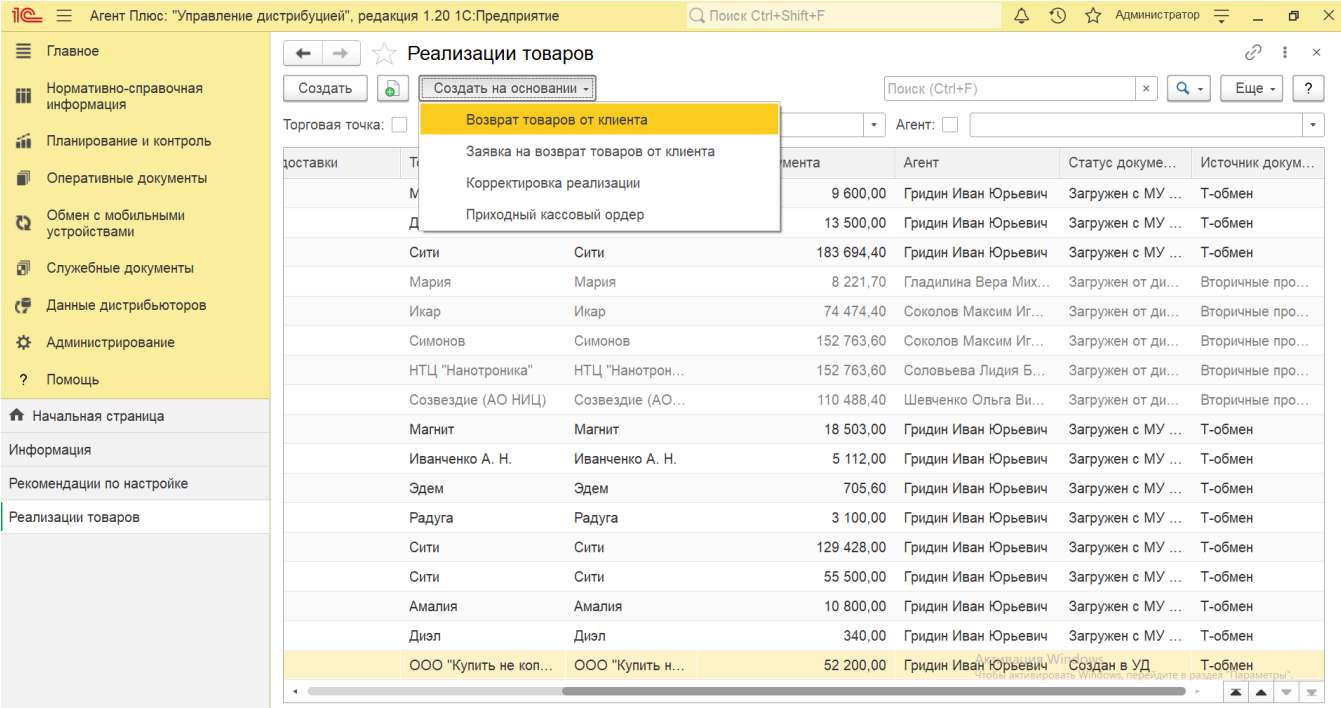

## **Просмотр сведений и актуализация данных**

В журнале «Реализации товаров» доступно:

- Ранжировать информацию, кликнув мышью на заголовке в нужной колонке;
- Выбрать (отфильтровать) для просмотра документы реализации, загруженные из учетных систем дистрибьюторов. Такие документы выделены серым цветом, имеют статус **«Загружен от дистрибьютора»**, и источник обозначается как **«Втор ичные продажи»**.
- Выбрать (отфильтровать) для просмотра документы реализации, загруженные из основной учетной системы и мобильного приложения «Агент Плюс: Мобильная торговля», с помощью сервиса [«Т-Обмен».](https://agentplus.tech/pages/viewpage.action?pageId=8585960) Такие документы имеют статус **«Загружен с МУ дистрибьютора»**, и источник обозначается как **«Т-обмен».**
- Выбрать (отфильтровать) для просмотра документы реализации, созданные мобильными сотрудниками в [МТ](https://agentplus.tech/pages/viewpage.action?pageId=47645148). Такие документы имеют статус **«Загружен с МУ»**, и источник не обозначается.
- Выбрать для просмотра документы реализации, созданные в **«Агент Плюс: Управление дистрибуцией»**. Такие документы имеют статус **«Создан в УД»**, и источник не обозначается.
- Выбрать (отфильтровать) для просмотра документы «Реализация товаров»:
	- Для отбора по агенту включите флажок и нажмите кнопку выбора в поле **«Агент»**, затем укажите значение из справочника [«Сотрудники»](https://agentplus.tech/pages/viewpage.action?pageId=56133947). В журнале будут отображены документы только выбранного [Агента](https://agentplus.tech/pages/viewpage.action?pageId=45744221#id-%D0%A2%D0%B5%D1%80%D0%BC%D0%B8%D0%BD%D1%8B%D0%B8%D0%BE%D0%BF%D1%80%D0%B5%D0%B4%D0%B5%D0%BB%D0%B5%D0%BD%D0%B8%D1%8F-%D0%90%D0%B3%D0%B5%D0%BD%D1%82).
	- Для отбора по торговой точке включите флажок и нажмите кнопку выбора в поле **«Торговая точка»**, затем укажите значение из справочника [«Торговые точки».](https://agentplus.tech/pages/viewpage.action?pageId=47647600) В журнале будут отображены документы только выбранной торговой точки.

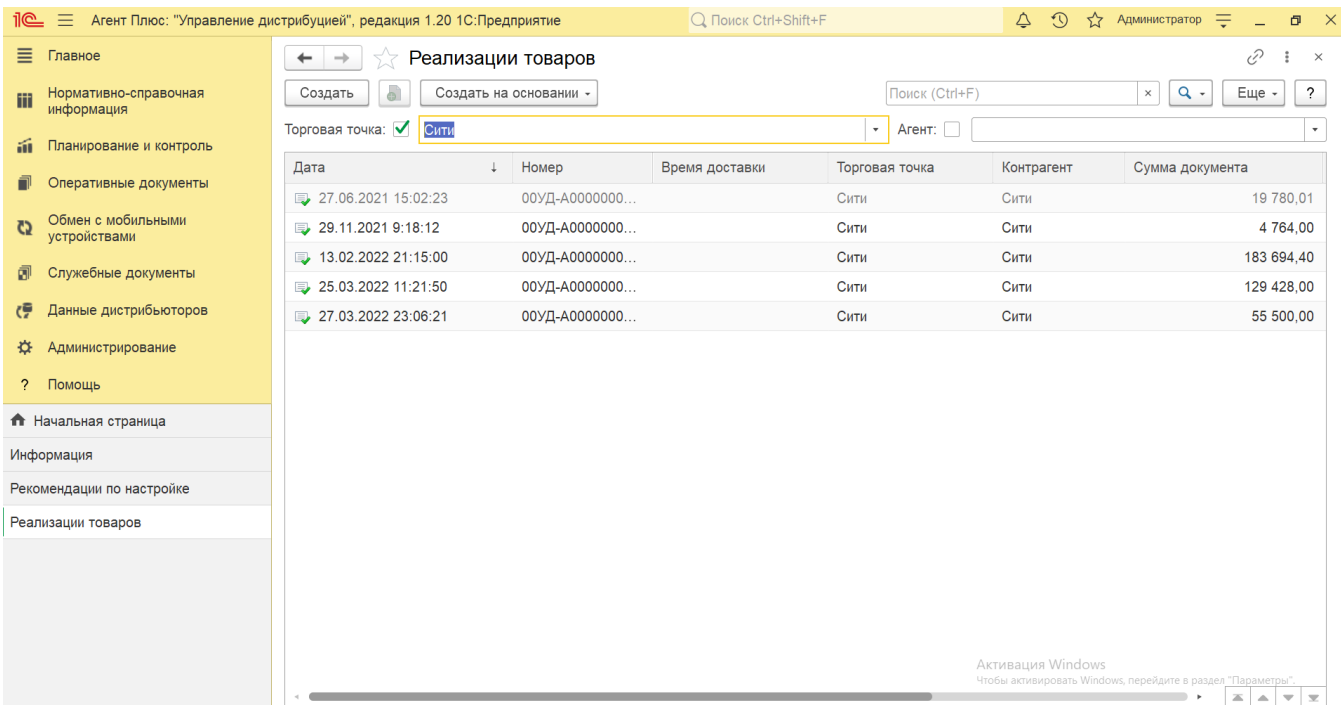

В верхней части документа «Реализация товаров» содержатся ссылки для перехода в другие справочники:

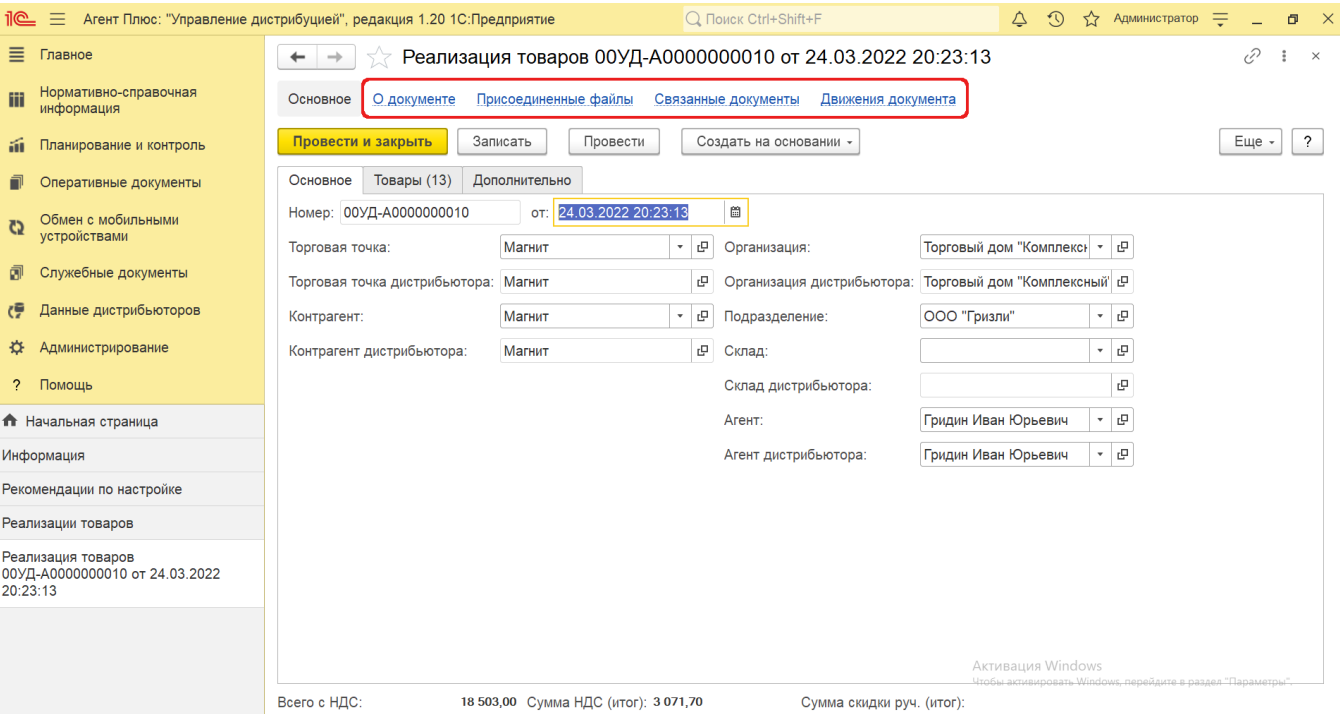

В окне содержатся геолокационные сведения о загруженном из мобильного устройства документе, а также карта, информационный раздел и кнопки управления. На вкладке **«Сведения из мобильного устройства»** отображаются данные:

- **«Время создания»** дата и время создания документа в [МТ.](https://agentplus.tech/pages/viewpage.action?pageId=47645148) Если в мобильном устройстве (МУ) отключено редактирование даты документа, то значение в этом поле будет совпадать со значением в поле «Время начала».
- $\bullet$ **«Время начала»** – фактическая дата и время начала работы с документом (момент нажатия на кнопку «Создать» в [МТ\)](https://agentplus.tech/pages/viewpage.action?pageId=47645148).
- **«Время окончания»** дата и время последнего сохранения документа в [МТ](https://agentplus.tech/pages/viewpage.action?pageId=47645148).
- **«Координаты»** координаты места создания документа в [МТ.](https://agentplus.tech/pages/viewpage.action?pageId=47645148)

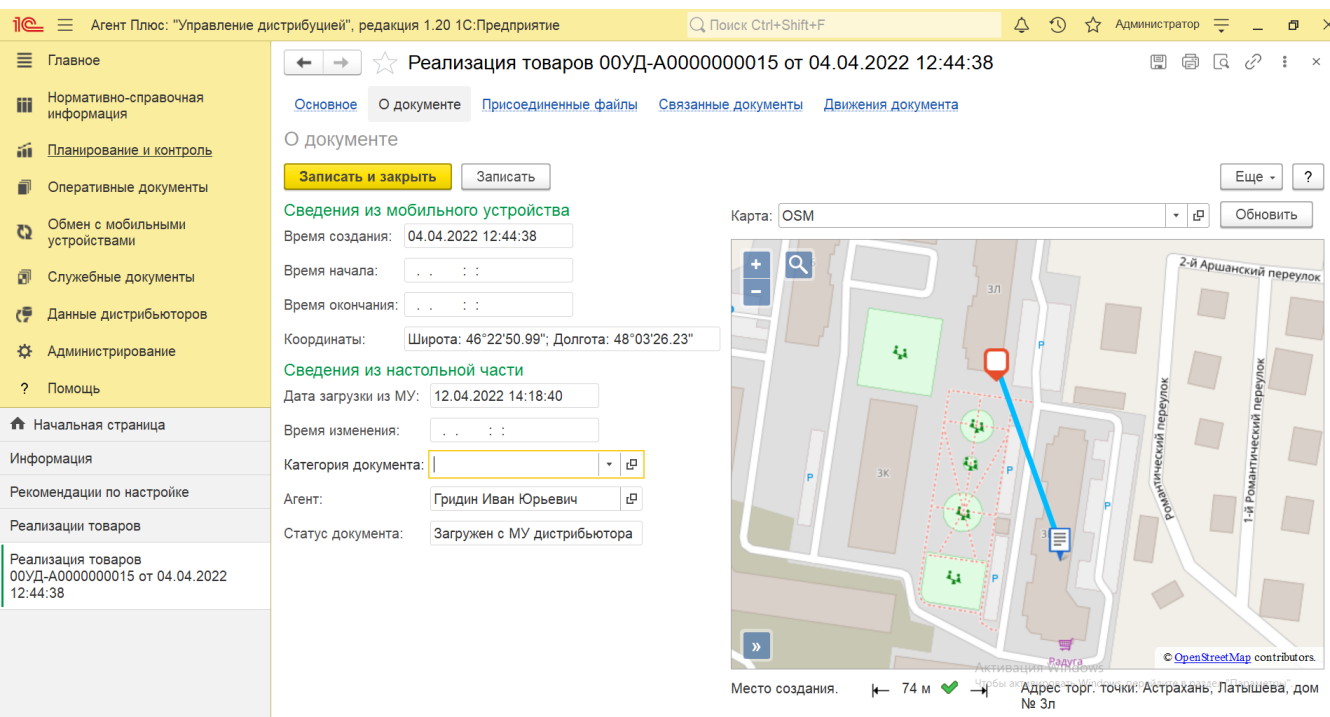

На вкладке **«Сведения из настольной части»** отображаются данные:

- **«Дата загрузки из МУ»** дата и время загрузки документа из мобильного устройства в УД.
- **«Время изменения»** если документ редактировали в «Агент Плюс: Управление Дистрибуцией», отображается дата и время последнего изменения.
- **«Категория документа»** значение из справочника [«Категории документов»](https://agentplus.tech/pages/viewpage.action?pageId=56134089) отображается, если первоначально использовался. Категория может быть присвоена после загрузки из мобильного устройства в «Агент Плюс: Управление Дистрибуцией».
- **«Агент»** мобильный сотрудник, от имени которого был создан документ в [МТ](https://agentplus.tech/pages/viewpage.action?pageId=47645148).
- **«Статус документа»** в поле отображаются автоматически присвоенные статусы, которые помогают определить источник:
	- **«Загружен из МУ»** присваивается документам, созданным в [МТ](https://agentplus.tech/pages/viewpage.action?pageId=47645148) и выгруженным в «Агент Плюс: Управление Дистрибуцией»**.**
	- **«Подтвержден в ЦБД»** присваивается документам, которые были выгружены из «Агент Плюс: Управление Дистрибуцией» в [ЦБД](https://agentplus.tech/pages/viewpage.action?pageId=47645148) и получили подтверждение из [ЦБД](https://agentplus.tech/pages/viewpage.action?pageId=47645148).
	- **«Создан в ЦБД»** присваивается документам, которые были созданы в [ЦБД](https://agentplus.tech/pages/viewpage.action?pageId=47645148) и выгружены в «Агент Плюс: Управление Дистрибуцией».
	- **«Создан в УД»** присваивается документам, созданным в «Агент Плюс: Управление Дистрибуцией».
	- **«Загружен от дистрибьютора»** присваивается документам, загруженным при помощи внешней обработки [«Загрузка данных от дистрибьютеров»](https://agentplus.tech/pages/viewpage.action?pageId=21594444).
	- **«Загружен с МУ дистрибьютора»** присваивается документам, созданным в [МТ](https://agentplus.tech/pages/viewpage.action?pageId=47645148) и выгруженным в «Агент Плюс: Управление Дистрибуцией» с помощью [сервиса «Т-Обмен»](https://agentplus.tech/pages/viewpage.action?pageId=8585911).

В документе [«Реализация»](https://agentplus.tech/pages/viewpage.action?pageId=56133755) мобильный сотрудник может делать фотографии, которые будут прикреплены к документу.

В окне **«Присоединенные файлы»** отображаются файлы, загруженные из мобильного устройства в УД и сведения о загруженном файле в табличной части:

- **«Наименование»** формат в виде графического символа и имя файла.
- **«Дата изменения»** дата и время создания файла либо последнего изменения.
- **«Изменил»** если файл будет редактироваться в УД, в данной строке будет записана информация о пользователе, который внес изменения.

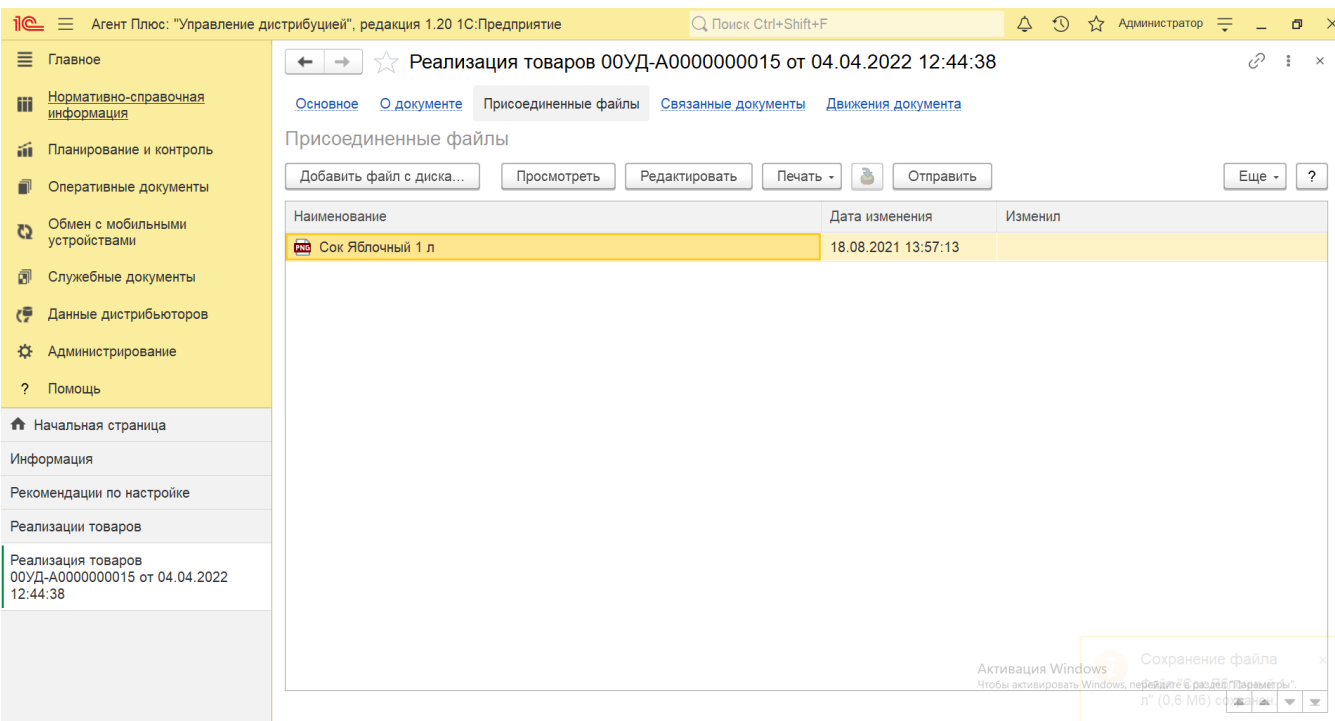

Для просмотра файла нажмите кнопку **«Просмотреть».** Откроется установленное по умолчанию в операционной системе приложение.

Для изменения файла нажмите кнопку **«Редактировать».** Откроется установленное по умолчанию в операционной системе приложение.

Чтобы распечатать нажмите кнопку **«Печать».** Откроется установленное по умолчанию в операционной системе приложение для печати.

Для пересылки файла нажмите кнопку **«Отправить»**. Откроется окно для отправки сообщений «Исходящее письмо». Если ранее такой способ не использовался, откроется окно «Настройка учетной записи». После настройки бланк письма сформируется автоматически, с уже имеющимся вложением данной фотографии или файла.

Связанные с заказом документы отображаются в иерархическом порядке, где содержатся сведения о наименовании, дате и времени их создания или изменения. Для быстрого перехода к документу нажмите нужное наименование, кликнув мышью два раза, и он откроется для просмотра или редактирования.

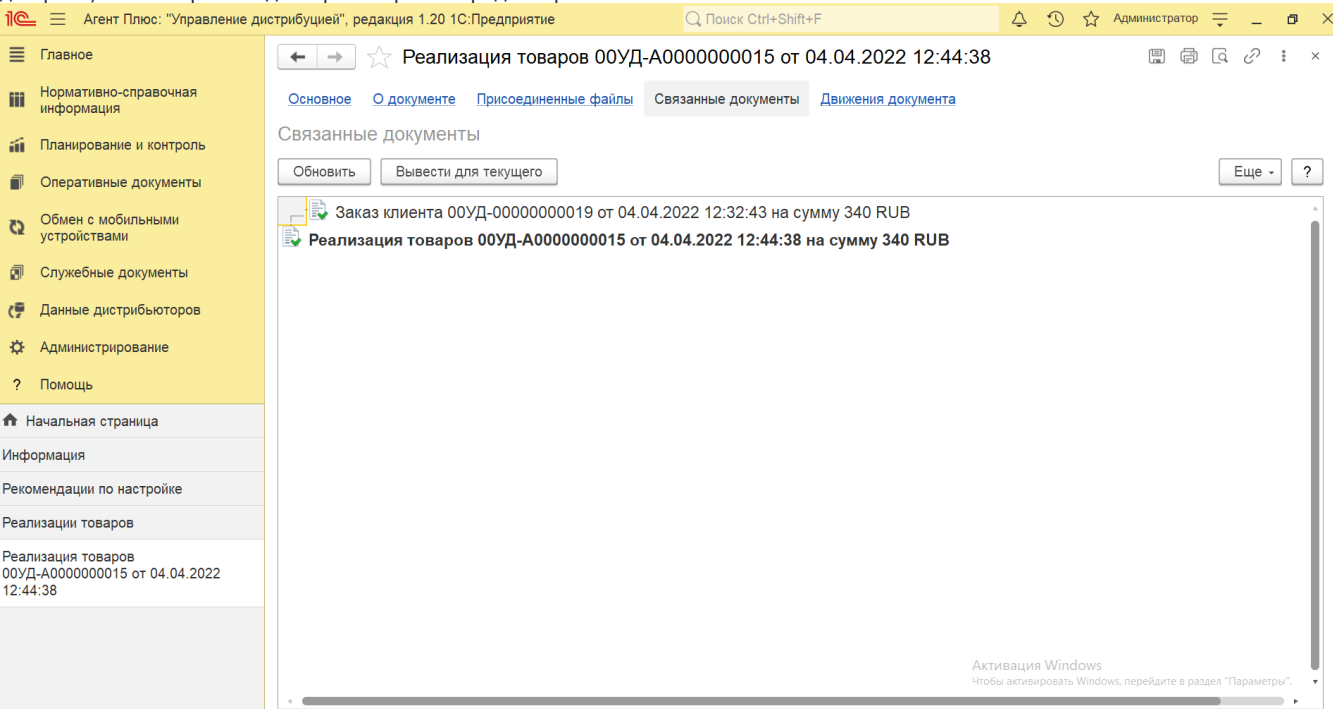

Сведения, связанные с данным документом и зарегистрированные в УД, формируются в виде отчета, где можно выбрать удобный режим отображения, сохранить их в другом формате и распечатать.

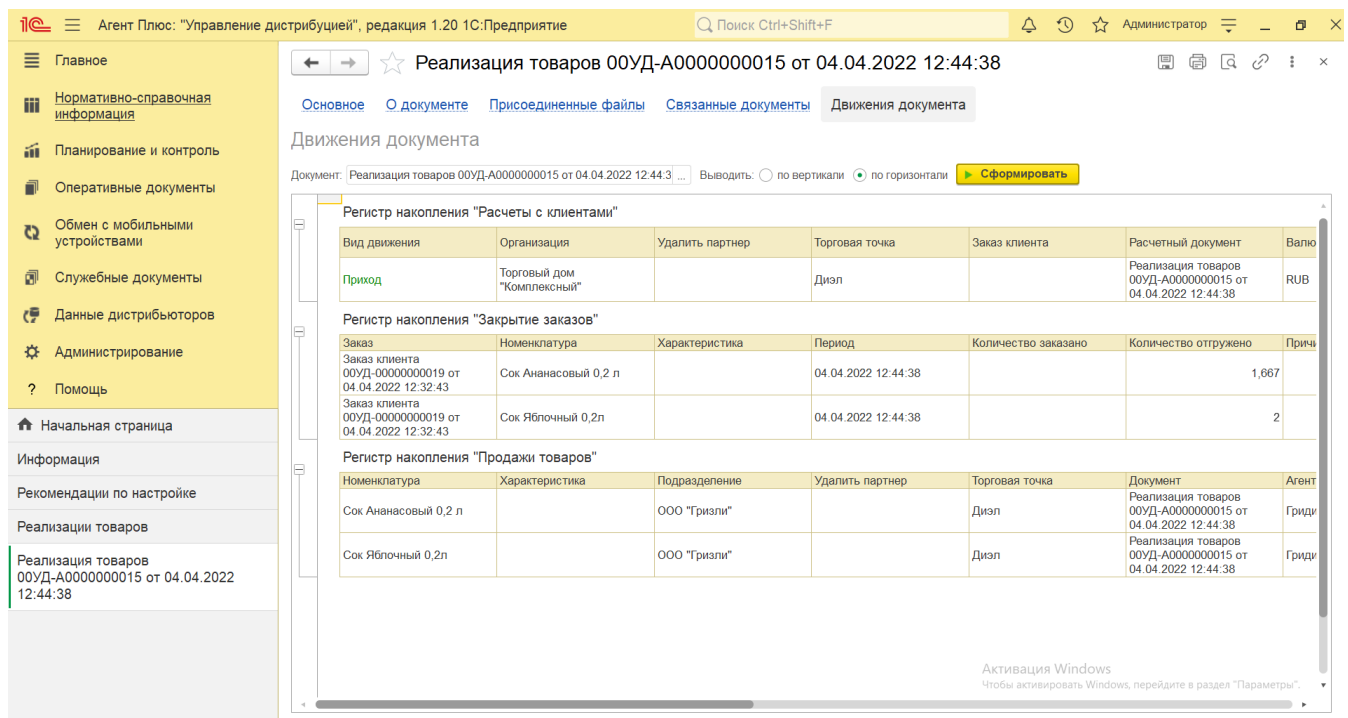

Для актуализации данных по реализации товаров в **«Агент Плюс: Управление дистрибуцией»** должны быть произведены настройки в разделе «Администрирование» [«Настройка дистрибуции»](https://agentplus.tech/pages/viewpage.action?pageId=8585828) и настроен обмен данными:

- для [отдельной конфигурации \(без других учетных систем 1С\)](https://agentplus.tech/pages/viewpage.action?pageId=51184980) в разделе [«Обмен с мобильными устройствами».](https://agentplus.tech/pages/viewpage.action?pageId=47647528)
- для [консолидации данных](https://agentplus.tech/pages/viewpage.action?pageId=8585960) при использовании [сервиса «Т-Обмен»](https://agentplus.tech/pages/viewpage.action?pageId=8585911) произведена [активация канала «Т-Обмен» в «Личном](https://agentplus.tech/pages/viewpage.action?pageId=8585913)  [кабинете»](https://agentplus.tech/pages/viewpage.action?pageId=8585913) и [синхронизация данных по Т-Обмену.](https://agentplus.tech/pages/viewpage.action?pageId=21594392)

В документах **«Реализация товаров»**, которые получены при [загрузке данных от дистрибьюторов](https://agentplus.tech/pages/viewpage.action?pageId=21594444), отображаются данные в специальных полях, и их редактирование недоступно. Поля отображаются, если в разделе «Администрирование» [«Настройка](https://agentplus.tech/pages/viewpage.action?pageId=8585828)  [дистрибуции»](https://agentplus.tech/pages/viewpage.action?pageId=8585828) включен флажок параметра **«Загрузка данных от дистрибьютора»** для запуска и отображения подсистемы [«Да](https://agentplus.tech/pages/viewpage.action?pageId=51183956) [нные дистрибьюторов»](https://agentplus.tech/pages/viewpage.action?pageId=51183956):

- **«Организация дистрибьютора»**
- **«Контрагент дистрибьютора»**
- **«Торговая точка дистрибьютора»**
- **«Агент дистрибьютора»**

Подробное описание полей в документе **«Реализация товаров»** находится в статье [«Реализация товаров \(создание\)».](https://agentplus.tech/pages/viewpage.action?pageId=67732730)